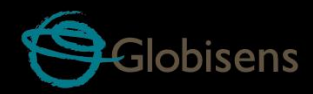

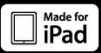

# Labyisc biochem

для биологии, химии и биохимии

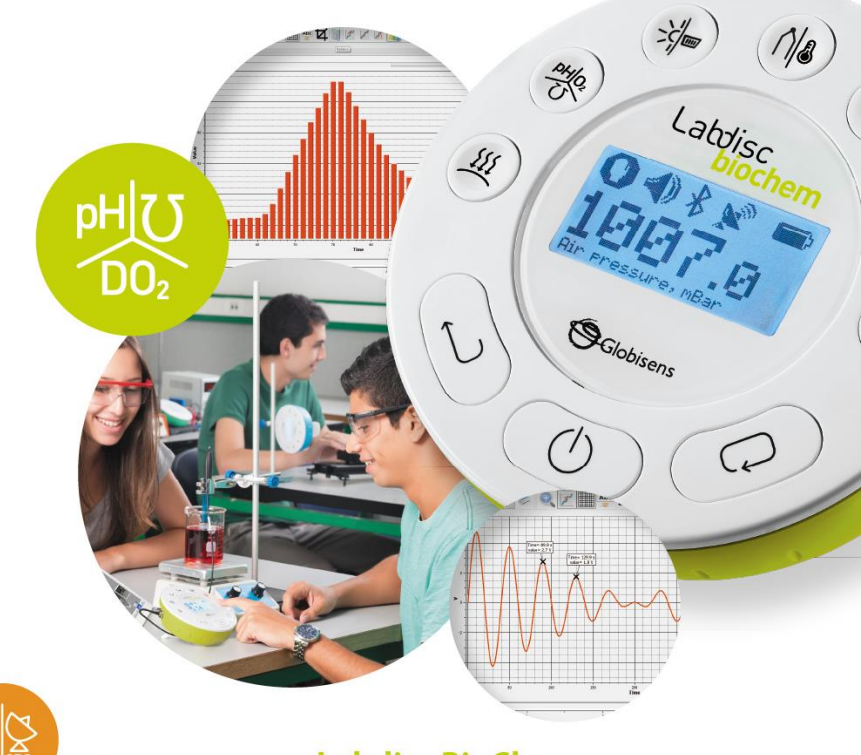

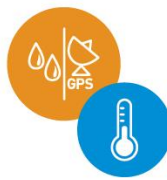

**Labdisc BioChem** Плюс программное обеспечение GlobiLab

Краткое руководство по началу работы

Руководство пользователя

# Содержание

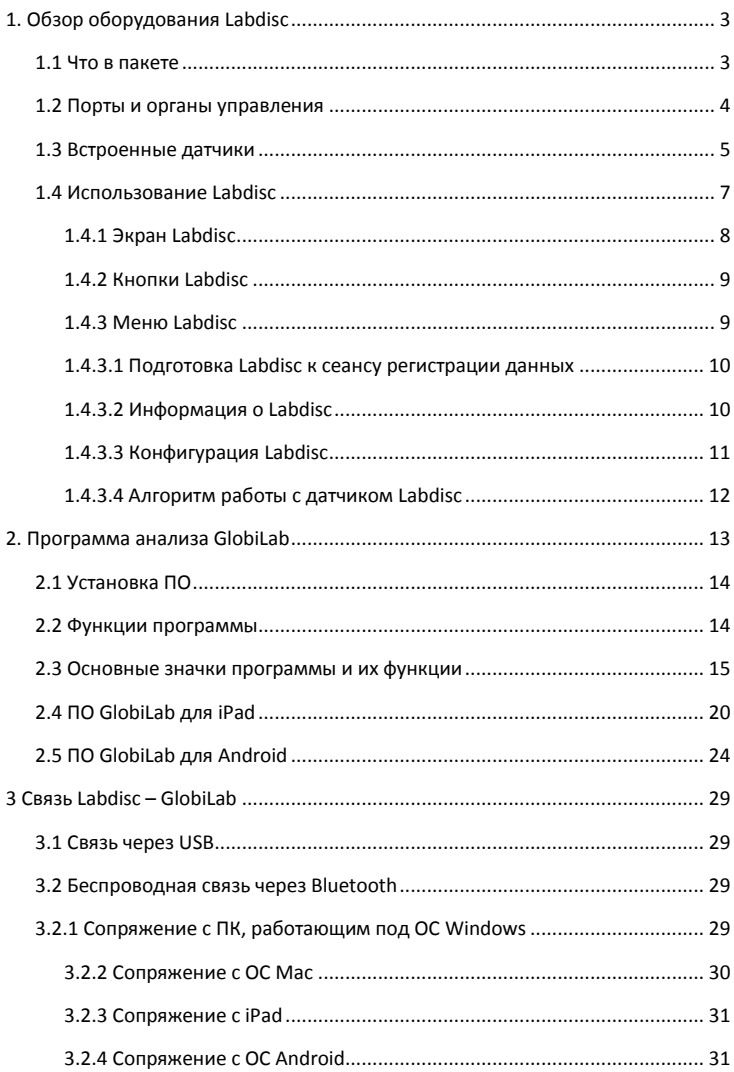

# <span id="page-2-0"></span>**1. Обзор оборудования Labdisc**

### <span id="page-2-1"></span>**1.1 Что в пакете**

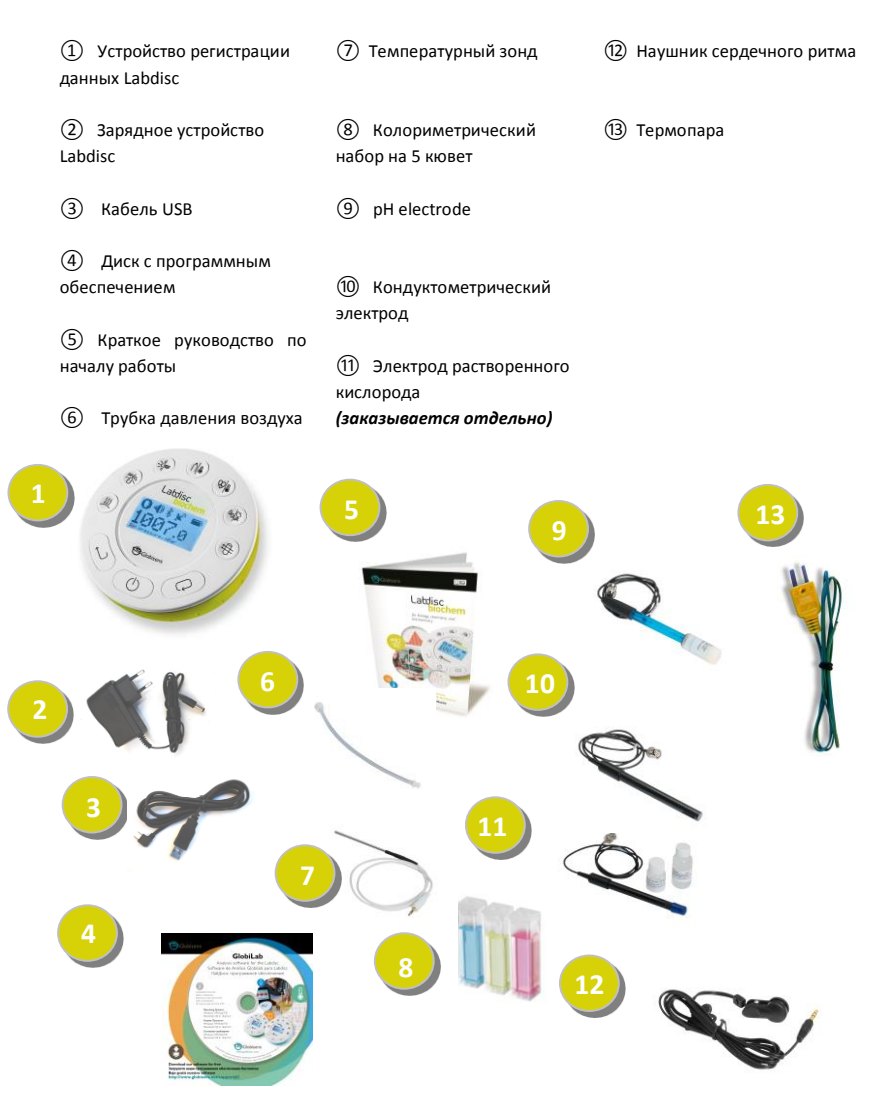

### <span id="page-3-0"></span>**1.2 Порты и органы управления**

На рисунке ниже представлен обзор портов, датчиков, клавиатуры и экрана **Labdisc:**

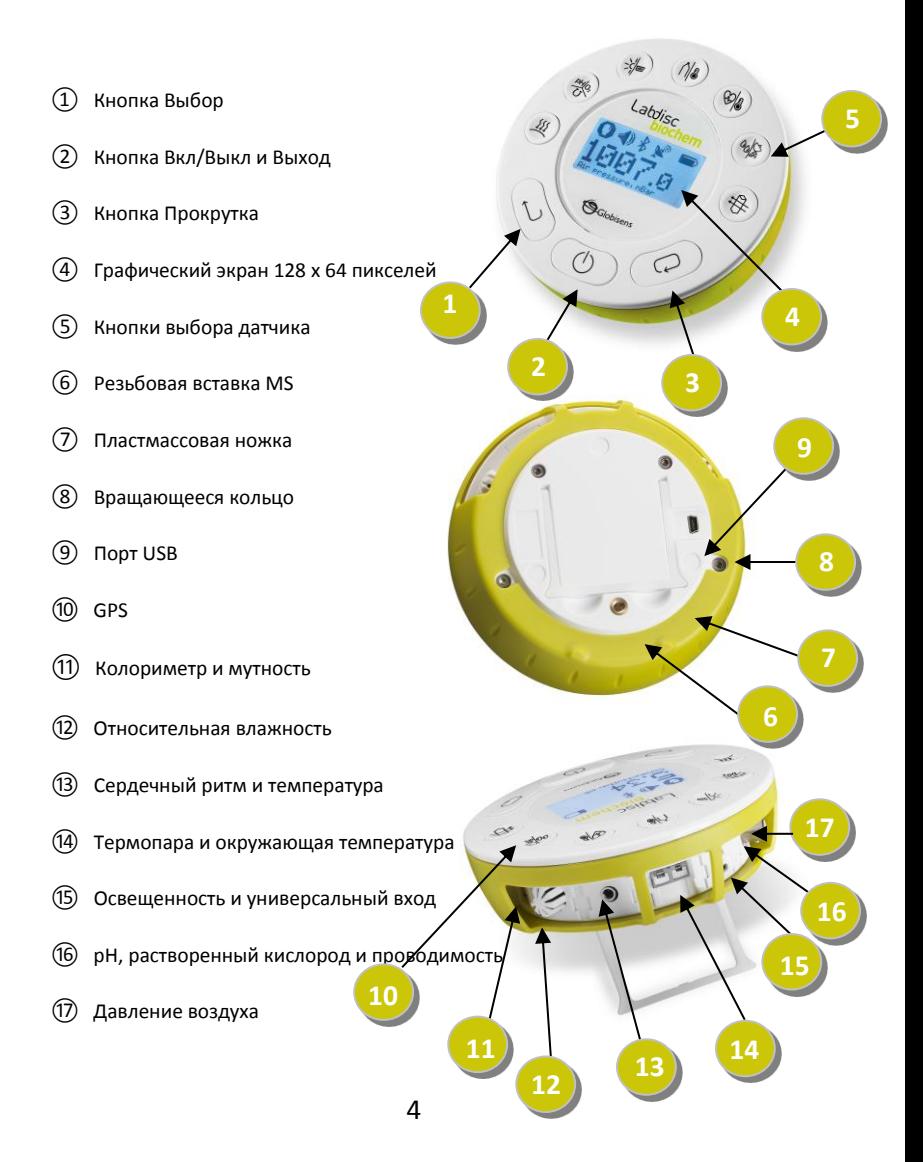

# <span id="page-4-0"></span>**1.3 Встроенные датчики**

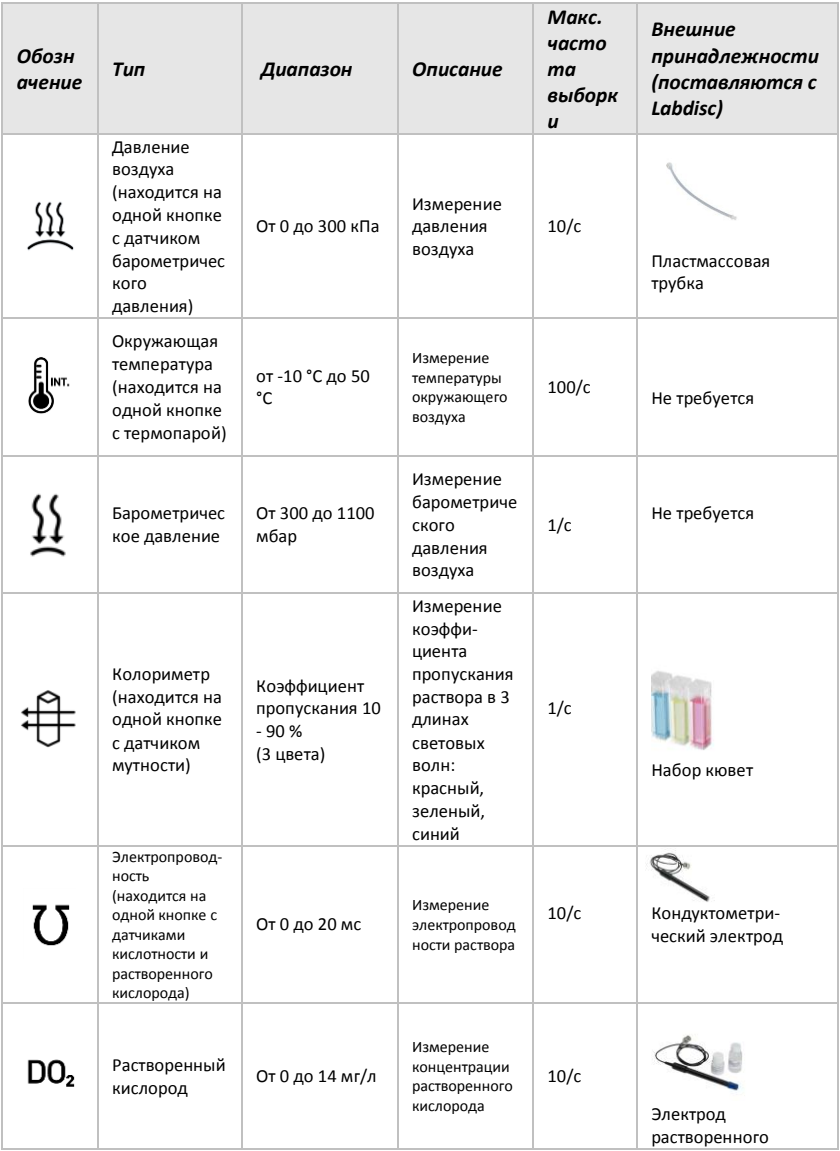

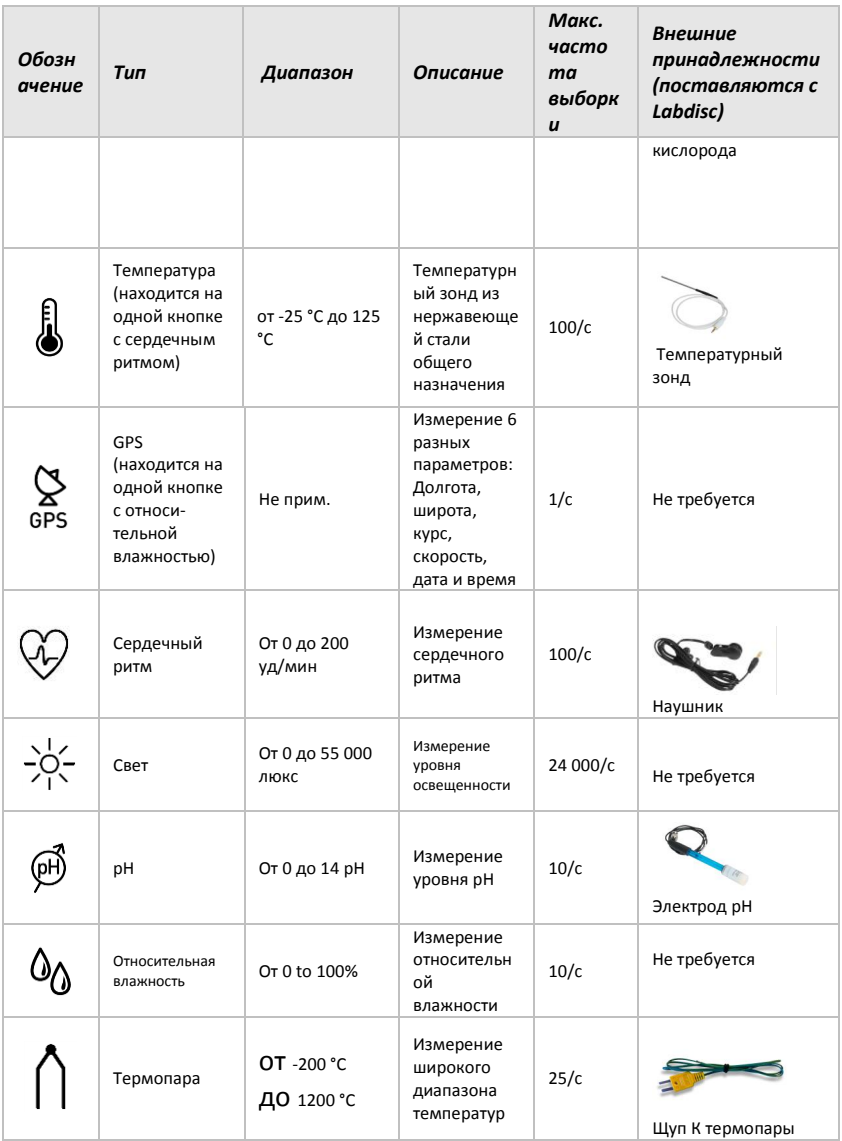

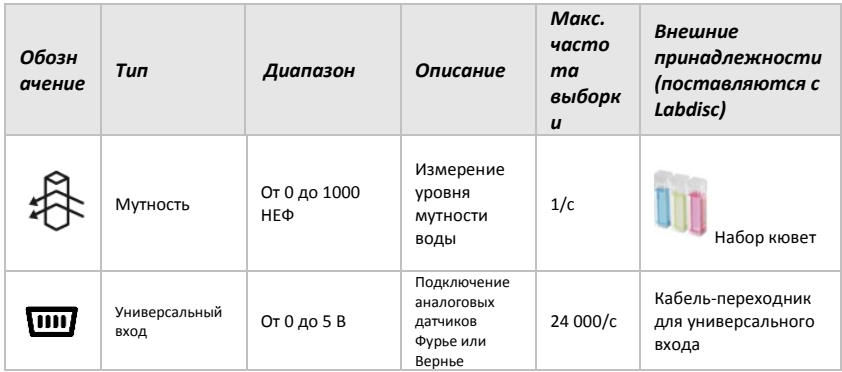

## <span id="page-6-0"></span>1.4 Использование Labdisc ПЕРЕД НАЧАЛОМ РАБОТЫ ЗАРЯДИТЕ **АККУМУЛЯТОР LABDISC**

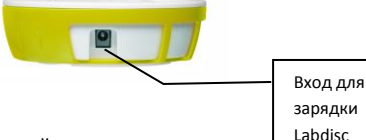

Прежде чем приступать к работе с Labdisc в первый раз, необходимо зарядить устройство в течение 6 часов с помощью прилагаемого зарядного устройства 6В. Вход для зарядки Labdisc расположен слева от кнопки Вкл/Выкл. Просто вращайте салатовое кольцо до тех пор. пока не появится вход для зарядки Labdisc, а затем подключите к этому входу разъем зарядного устройства. Информация о зарялке Labdisc - на стр. 9.

Зарядное устройство Labdisc работает с любым входным напряжением в диапазоне от 100 до 240 В 50/60 Гц, что позволяет использовать его в любой стране мира.

### <span id="page-7-0"></span>**1.4.1 Экран Labdisc**

ЖК-экран **Labdisc** позволяет пользователям видеть показания различных датчиков и задавать или перенастраивать параметры **Labdisc**.

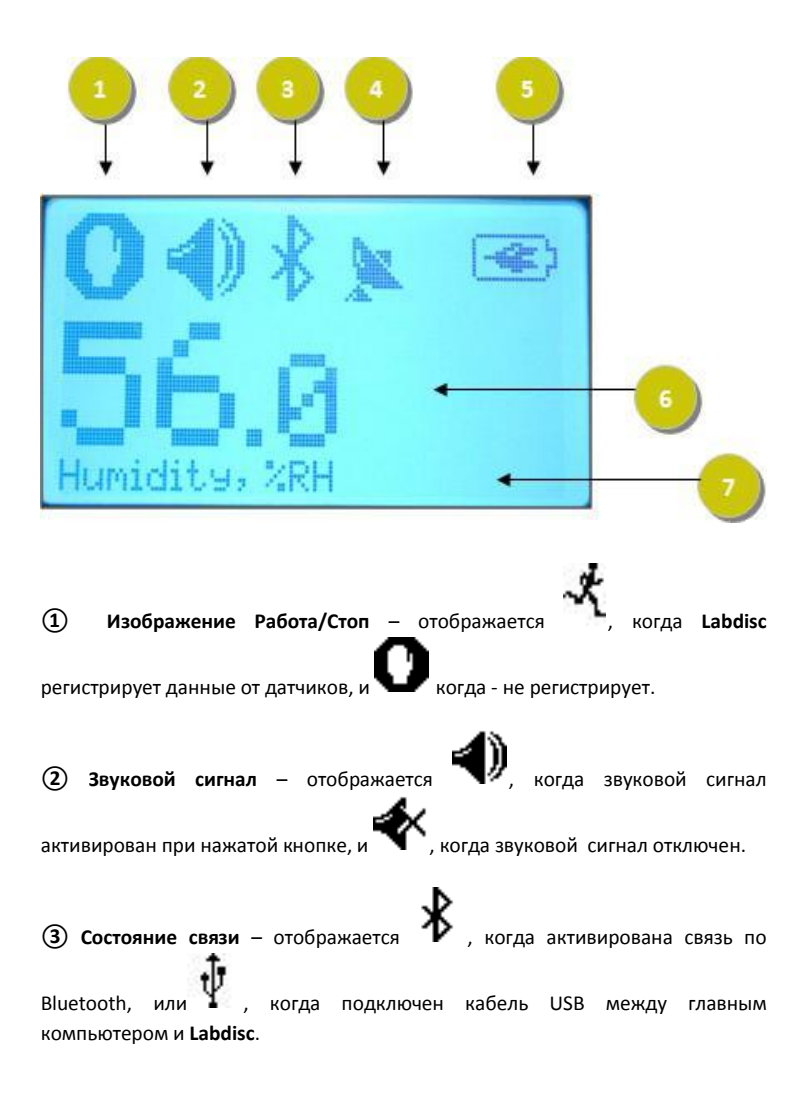

**④ Состояние GPS –** отображается , когда GPS включен, и , есть подключение к GPS-спутникам, при этом выдаются актуальные параметры позиционирования.

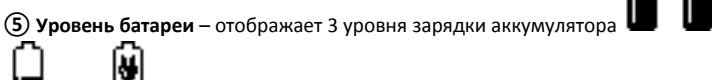

, когда Labdisc подключен к внешнему зарядному устройству.

**⑥ Показание датчика** – отображает показание выбранного датчика.

**⑦ Название и единица измерения датчика** - отображает название и единицу измерения выбранного датчика.

### <span id="page-8-0"></span>**1.4.2 Кнопки Labdisc**

10 кнопок **Labdisc** разделены на 7 кнопок датчиков и 3 кнопки управления. С помощью кнопок датчиков пользователь может выбирать и просматривать показания разных датчиков. Кнопки управления используются для включения/выключения **Labdisc**, подготовки устройства для следующего сеанса регистрации данных и конфигурации всех его параметров. 3 кнопки управления:

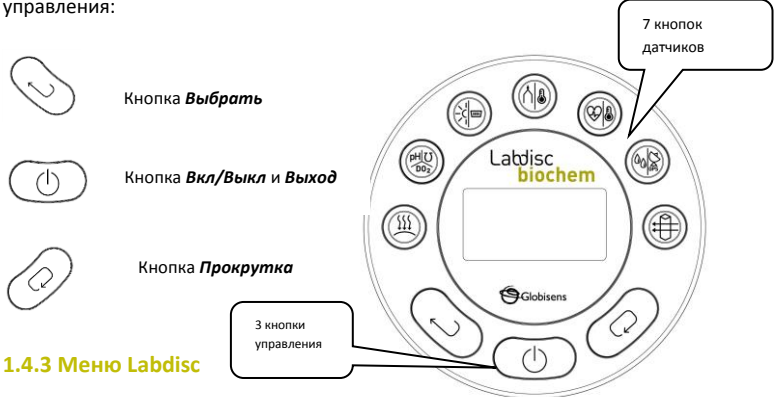

<span id="page-8-1"></span>Нажмите кнопку *Прокрутка*, чтобы войти в меню Labdisc. Затем используйте кнопку Прокрутка, чтобы просматривать пункты меню, кнопку Выбрать, чтобы выбирать пункт меню, и кнопку Выход, чтобы переходить на один уровень вверх внутри меню.

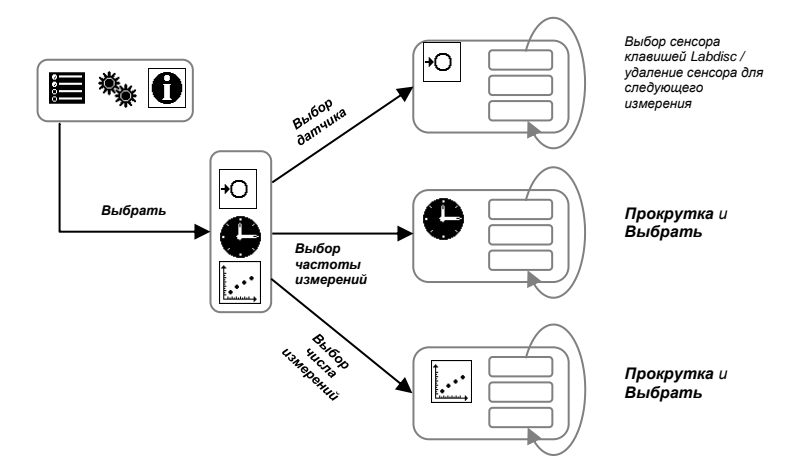

### <span id="page-9-0"></span>**1.4.3.1 Подготовка Labdisc к сеансу регистрации данных**

### <span id="page-9-1"></span>**1.4.3.2 Информация о Labdisc**

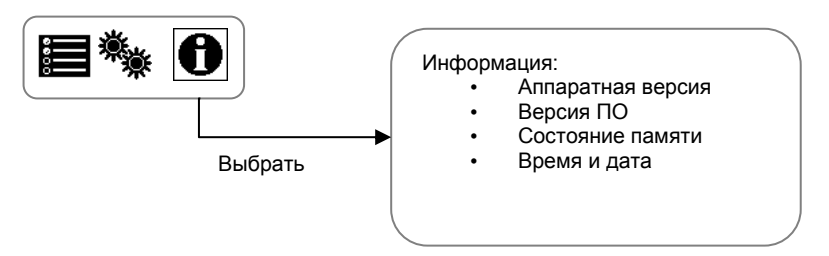

#### <span id="page-10-0"></span>**1.4.3.3 Конфигурация Labdisc**

<span id="page-10-1"></span>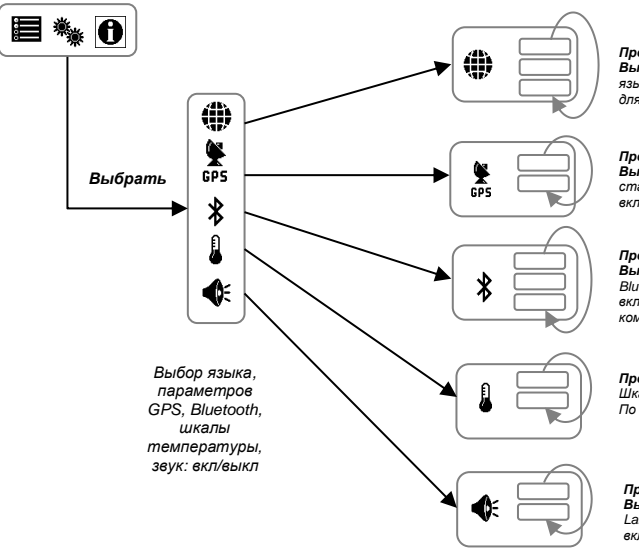

*Прокрктка и Выбрать язык дляLabdisc* 

*Прокрутка и Выбрать статус GPS вкл/выкл*

*Прокрутка и Выбрать статус Blutooth вкл/выкл/соед.с компьютером.*

# *Прокрутка и Выбрать Шкала температуры: По Цельсию/Фаренгейту*

*Прокрутка и Выбрать Labdisc "звук": вкл/выкл*

### 1.4.3.4 Алгоритм работы с датчиком Labdisc

(на примере датчика атмосферного давления)

#### КНОПКИ УПРАВЛЕНИЯ:

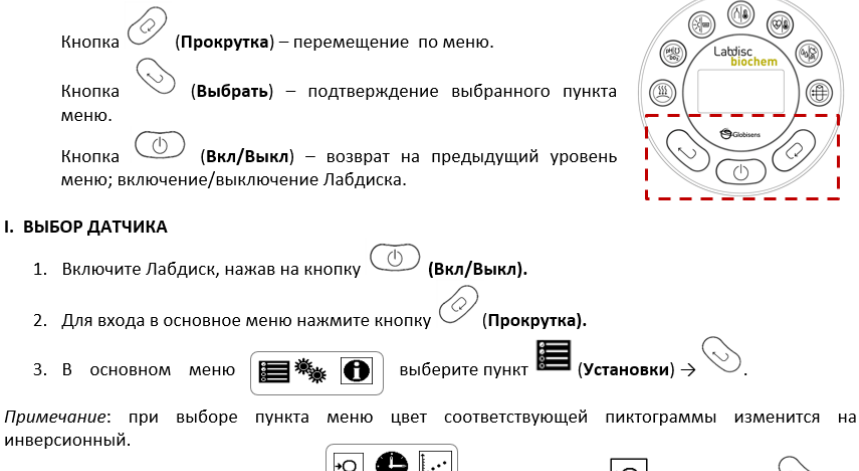

4. B открывшемся подменю

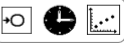

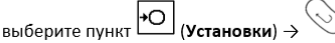

Примечание: для подключения нескольких датчиков или изменения списка подключаемых датчиков нужно нажимать кнопки с их изображением на Labdisc.

5. Изменить список подключенных датчиков, выбрав датчик атмосферного давления (нажмите

{{ кнопку с изображением <sup>ј</sup> несколько раз до появления на экране надписи «**Барометр»).** Остальные датчики необходимо отключить нажатием соотвествующих кнопок на Labdisc.

#### СХЕМА РАБОТЫ С ДАТЧИКОМ: Выбор датчика

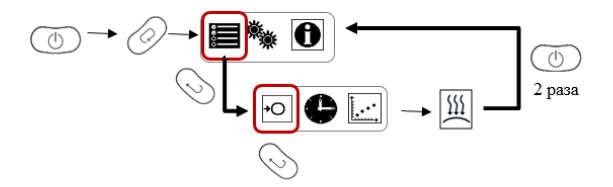

Датчик установлен, теперь необходимо задать параметры измерения.

#### **II. УСТАНОВКА ПАРАМЕТРОВ ИЗМЕРЕНИЯ ДАТЧИКА**

Набор операций аналигичен описанному в п. .

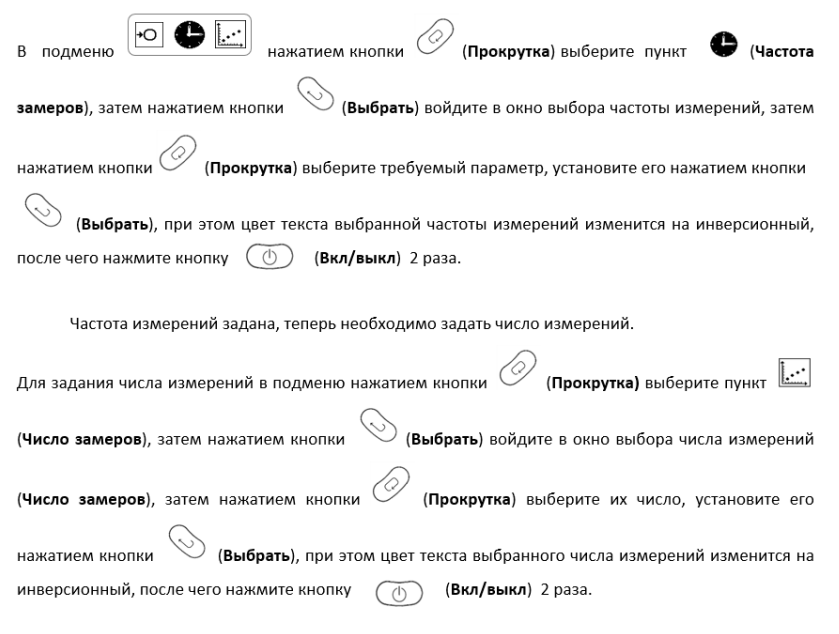

<span id="page-12-0"></span>Labdisc подготовлен к сеансу измерений. Можно приступать к сбору данных.

#### **III СБОР ДАННЫХ**

Перевод Labdisc в режим сбора данных осуществляется нажатием кнопки (Выбрать), при этом пиктограмма  $\bigcap$  (стоп) изменяется на  $\mathcal{K}$  (работа). Примечание: в режиме «работа» кнопка  $(\circ)$  (вкл/выкл) не работает.

Выход из режима сбора данных осуществляется длительным нажатием кнопки (Выбрать), при этом пиктограмма  $\mathcal{X}$  (Работа) изменяется на  $\Box$  (Стоп).

Перевод Labdisc в режим «работа» можно осуществить с планшета, сопряженного с Labdisc, через программу Globisens. Подробно это описано в п. 4 настоящего руководства (с.33).

# **2. Программа анализа GlobiLab**

### <span id="page-13-0"></span>**2.1 Установка ПО**

<span id="page-13-1"></span>Для установки программы необходимо запустить следующие инсталляторы:

- Для ПК: GlobiLab MSI installation 3.X
- Для Mac: GlobiLab version 2.X

Затем следуйте простым инструкциям по установке. Эти инструкции помогут пользователю выполнить процесс установки ПО **GlobiLab** и драйвера USB, который необходим для связи с **Labdisc** через USB-соединение.

## **2.2 Функции программы**

<span id="page-13-2"></span>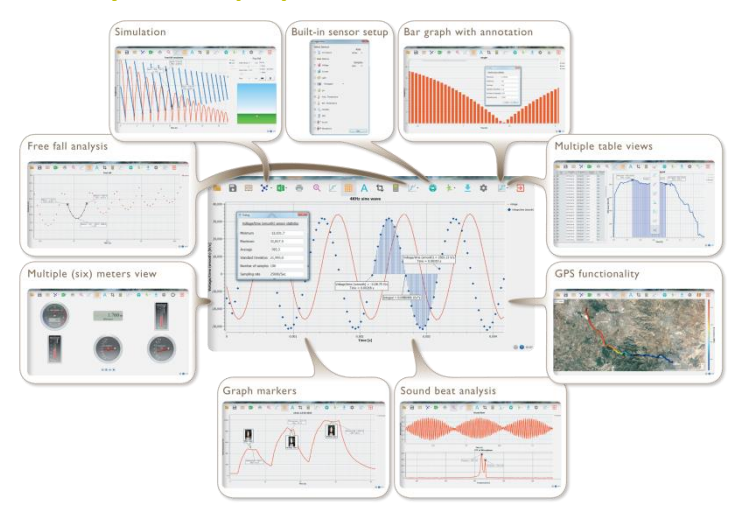

# **2.3 Основные значки программы и их функции**

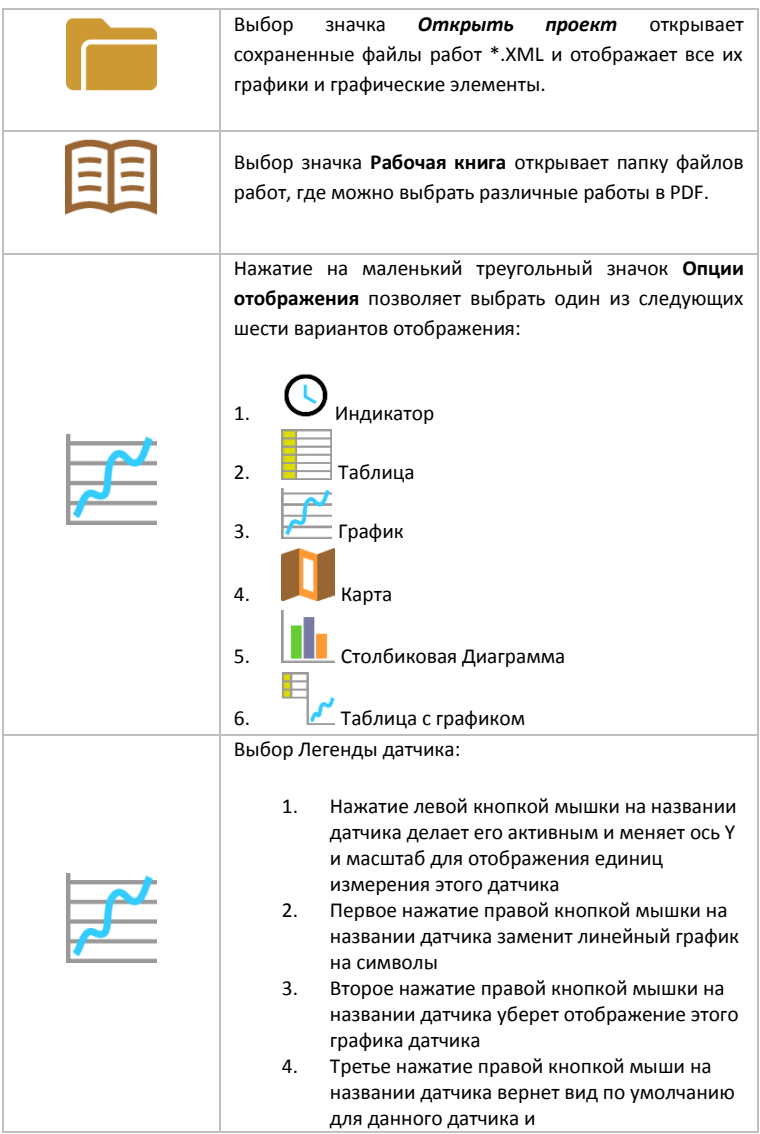

#### отобразит его на экране в качестве линейного графика

Графическое окно содержит заголовок графика. Заголовок по умолчанию - "Новый эксперимент". Изменить заголовок можно, дважды щелкнув на нем левой кнопкой мыши. Откроется небольшое текстовое диалоговое окно, в которое пользователь может ввести новый заголовок.

При отображении двух и больше датчиков, щелчок правой кнопкой мыши на названии оси X графика открывает диалоговое окно, чтобы назначить ось Х в качестве оси датчиков или времени.

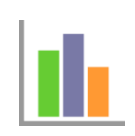

Столбиковая Диаграмма – показывает данные каждого измерения с помощью вертикальных столбов. Может показать данные только одного датчика. Для показания других данных нужно выбрать желаемый датчик нажатием левой кнопки мышки на название датчика в левом верхнем углу экрана.

#### Выбор вида "Индикатор":

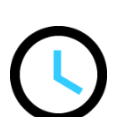

Щелчок левой кнопкой мыши на четырех нижних значках с синими точками задает количество измерительных приборов на экране: 1, 2, 4 или 6 измерительных приборов.

Щелчок левой кнопкой мыши на любом из индикаторов открывает диалоговое окно для выбора типа индикатора и присвоения ему датчика.

Выбрав значок Маркер, можно перейти в режим Маркер. Щелчок левой кнопкой мыши возле любого из графиков разместит на этом графике маркер. Наведя курсор на любой из маркеров, нажав и удерживая левую кнопку, можно перетаскивать мышкой маркер по графику. Повторно выбрав значок Маркер, можно выйти из режима Маркер.

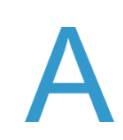

Выбор значка Примечание активирует режим Примечание. Щелчок левой кнопкой мыши открывает диалоговое окно, в которое пользователь может внести текст и изображения. Повторное нажатие на значок Примечание приводит к выходу из режима Примечание.

Нажатие на маленький треугольный значок Выбор функций позволяет пользователю применять перечисленные ниже математические функции между маркерами графика:

1. И при выборе значка Линейная регрессия отобразится линия наилучшего для данного графика линейного сглаживания между позициями двух маркеров. Рядом с линией программа откроет небольшое текстовое окно, отображающее формулу линии: Y= aX+b.

 $2.$   $\sqrt{1}$  При выборе значка Квалратичная регрессия отобразится линия наилучшего для данного графика параболического сглаживания (2-го порядка) между позициями двух маркеров. Рядом с линией программа откроет небольшое текстовое окно, отображающее формулу параболической линии: Y= aX²+bX+c.

- **FFT**
- 3. Выбор значка FFT разделяет графический экран и показывает исходное измерение на шкале времени в верхнем графическом окне, а также его гармоники на частотной шкале в нижнем графическом окне.

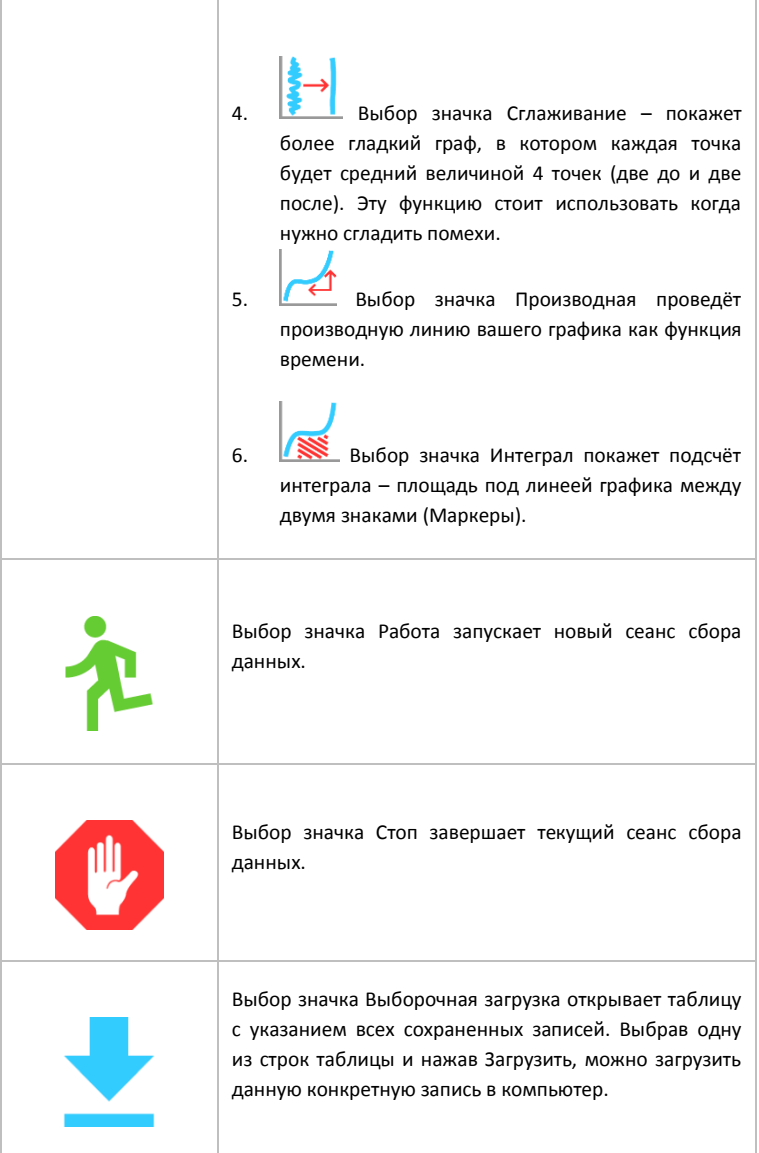

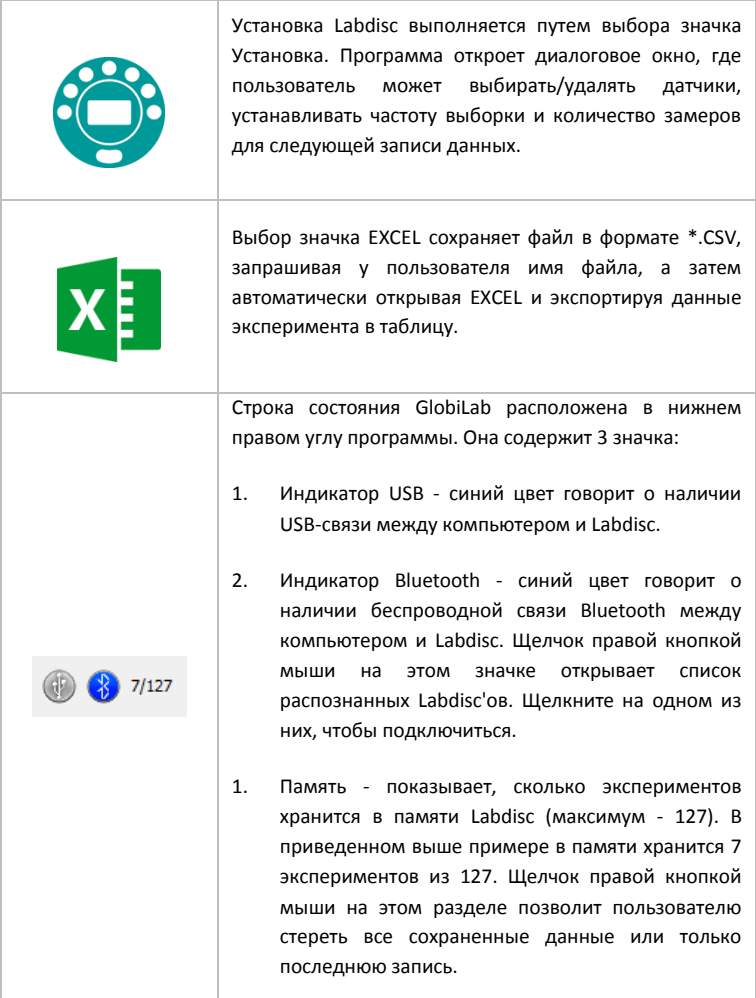

# <span id="page-19-0"></span>**2.4 ПО GlobiLab для iPad**

ПО **GlobiLab** для iPad (iPad, iPad 2 и модели iPad 3-го поколения) доступно в App Store и делает научные эксперименты K-12 мобильными, удобными и немедленными. **GlobiLab** обеспечивает беспроводную интеграцию регистратора данных **Labdisc** и iPad. Позволяет полное управление **Labdisc** (установка всех параметров ввода данных, онлайн-отображение текущих измерений и загрузка памяти выборки **Labdisc**), работу с графиками (маркеры, масштабирование, вырезка, текстовые и графические примечания) и анализ данных (статистика, подгонка кривой и т.п.).

ПО **GlobiLab** для iPad специально предназначено для привлечения студентов и повышения наглядности сложных научных концепций за счет использования встроенных в iPad датчика ускорения, отображения данных, мультимедийных и мультисенсорных функций. Последующие шаги описывают порядок установки и использования приложения **GlobiLab** для iPad.

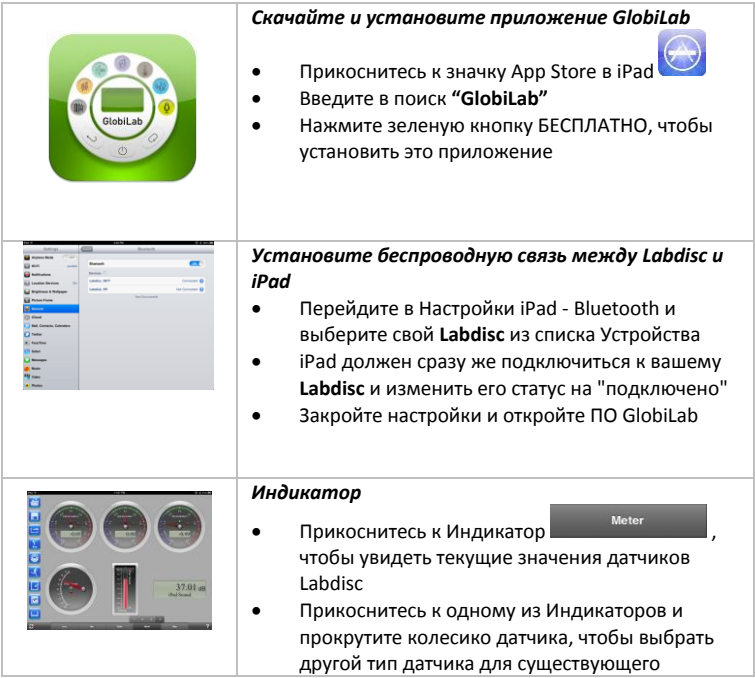

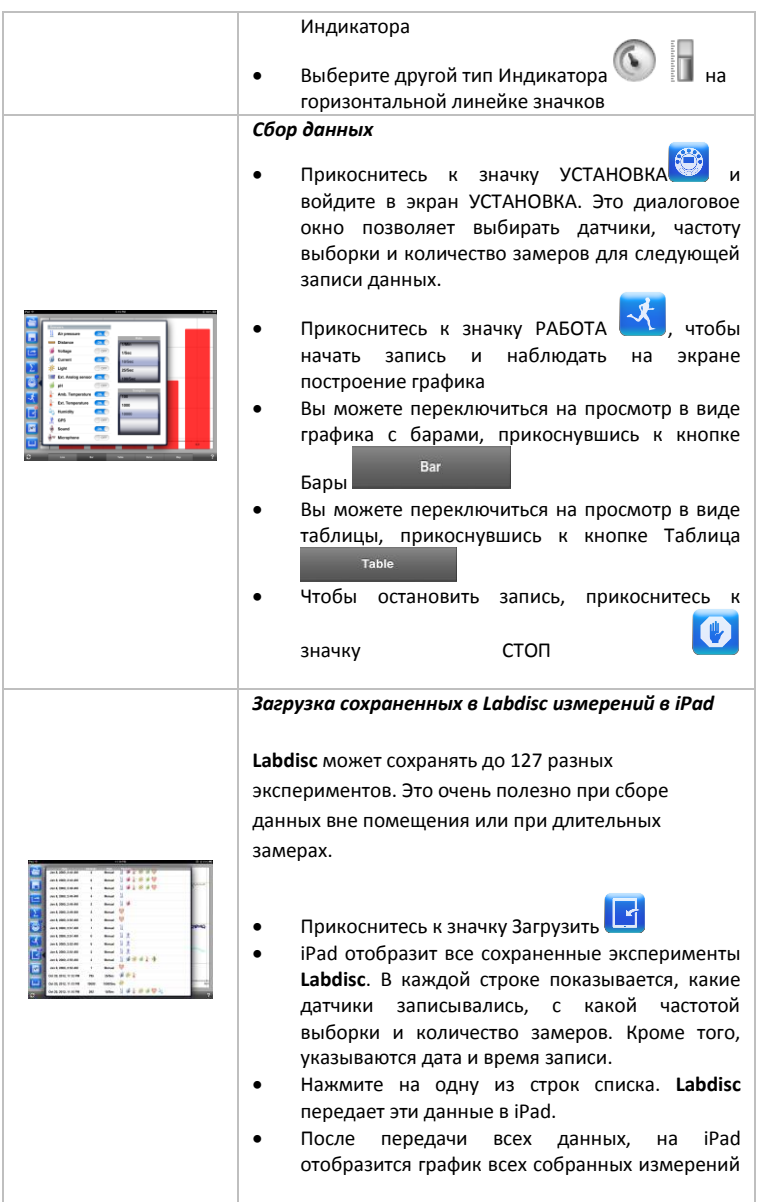

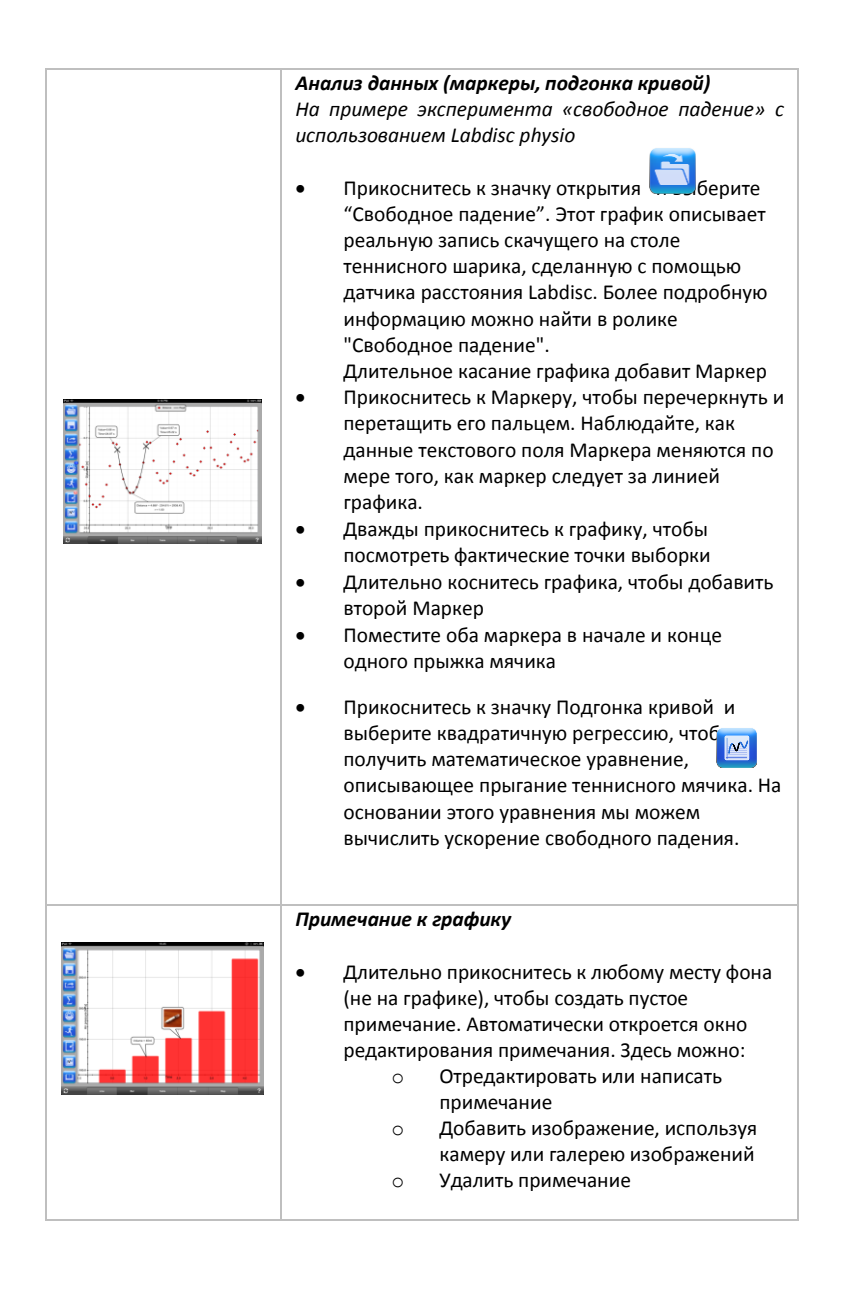

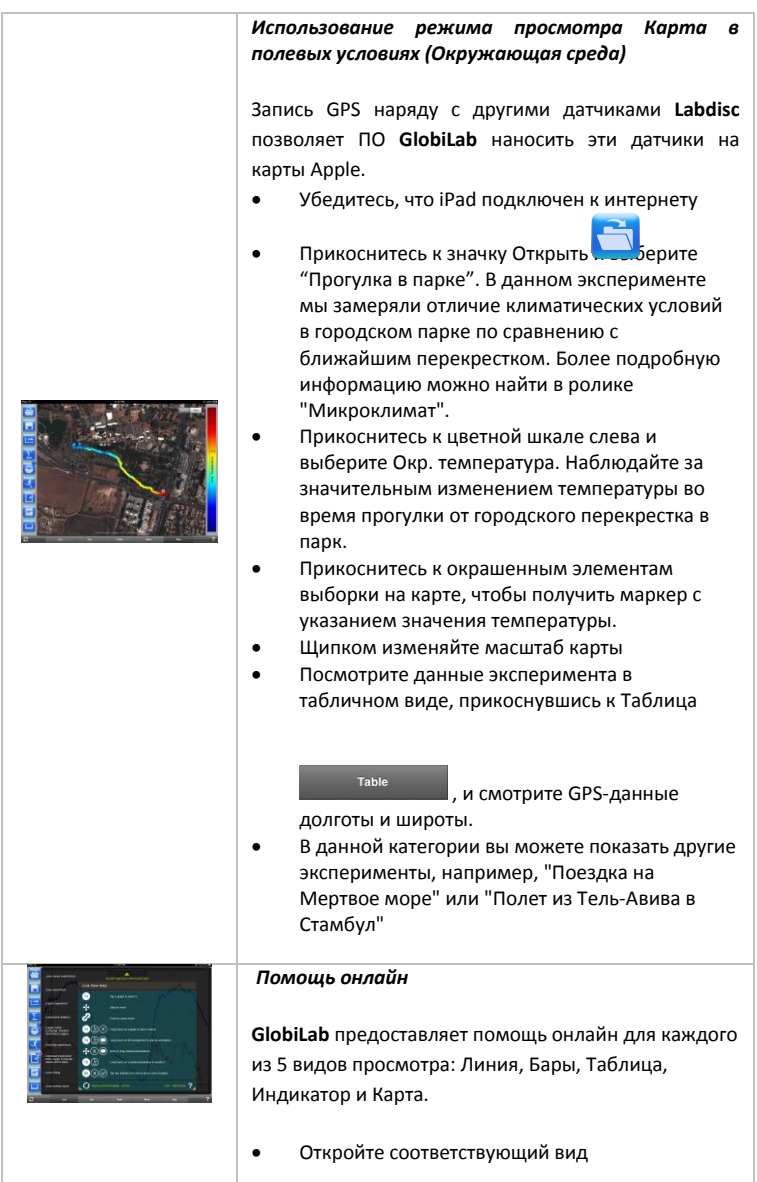

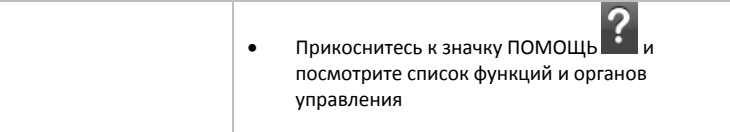

# <span id="page-23-0"></span>**2.5 ПО GlobiLab для Android**

ПО **GlobiLab** для Android 4 и выше доступно для скачивания на сайте Globisens и в [Google Play.](http://www.globisens.net/support#2) 

Это ПО делает научные эксперименты K-12 мобильными, удобными и немедленными. **GlobiLab** обеспечивает беспроводную интеграцию регистратора данных **Labdisc** и планшета Android, разрешая полное управление **Labdisc** (установка всех параметров ввода данных, онлайн-отображение текущих измерений и загрузка памяти выборки **Labdisc**), работу с графиками (маркеры, масштабирование, вырезка и текстовые примечания) и анализ данных (статистика, подгонка кривой и т.п.).

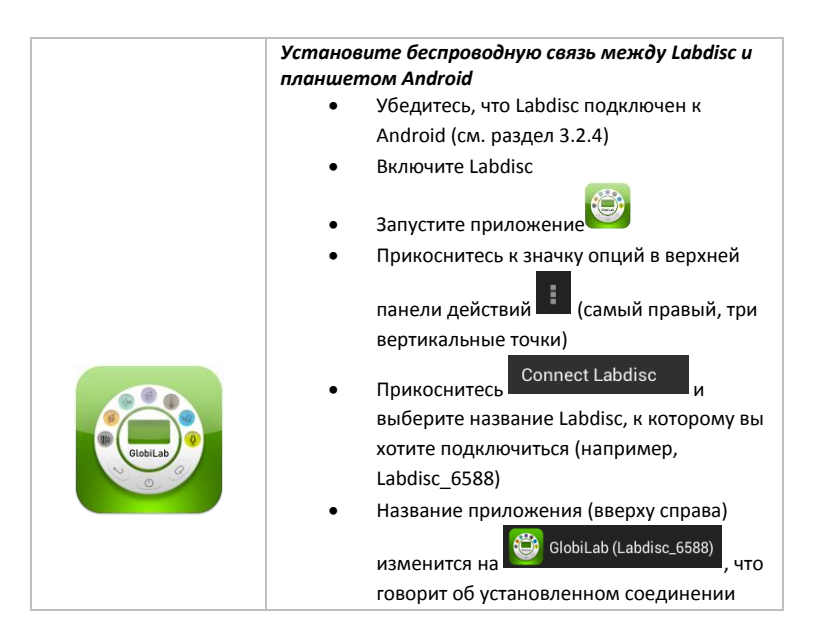

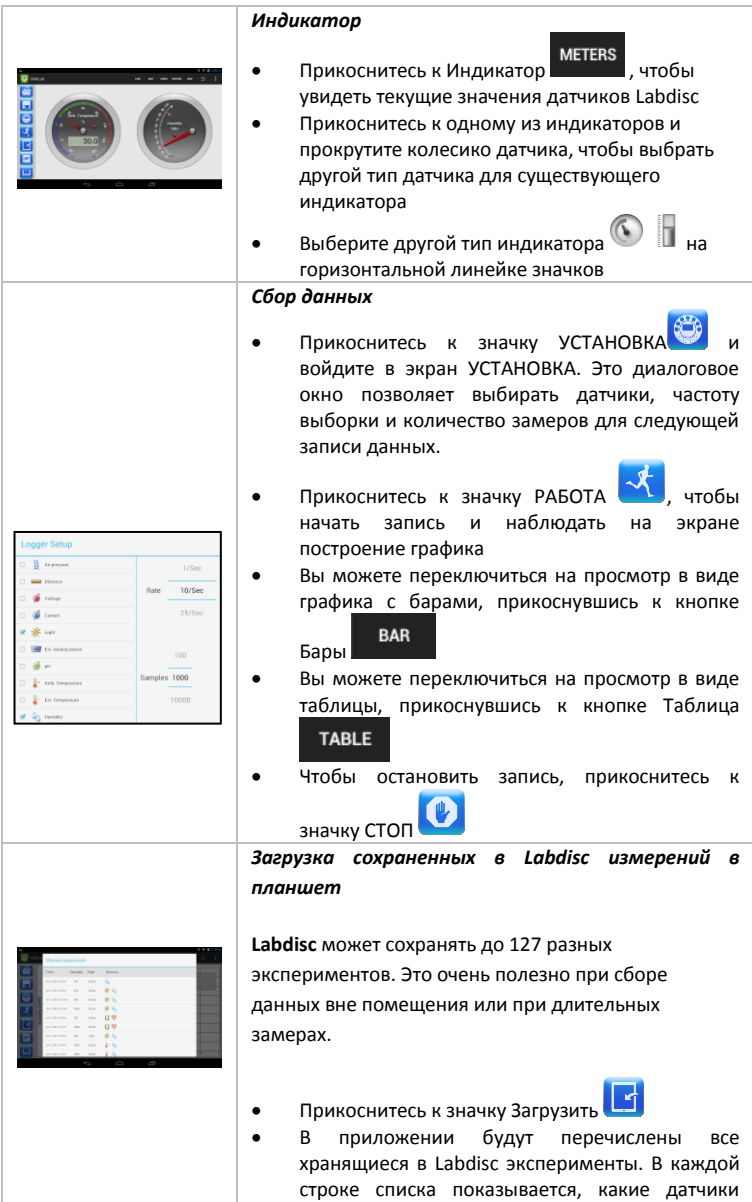

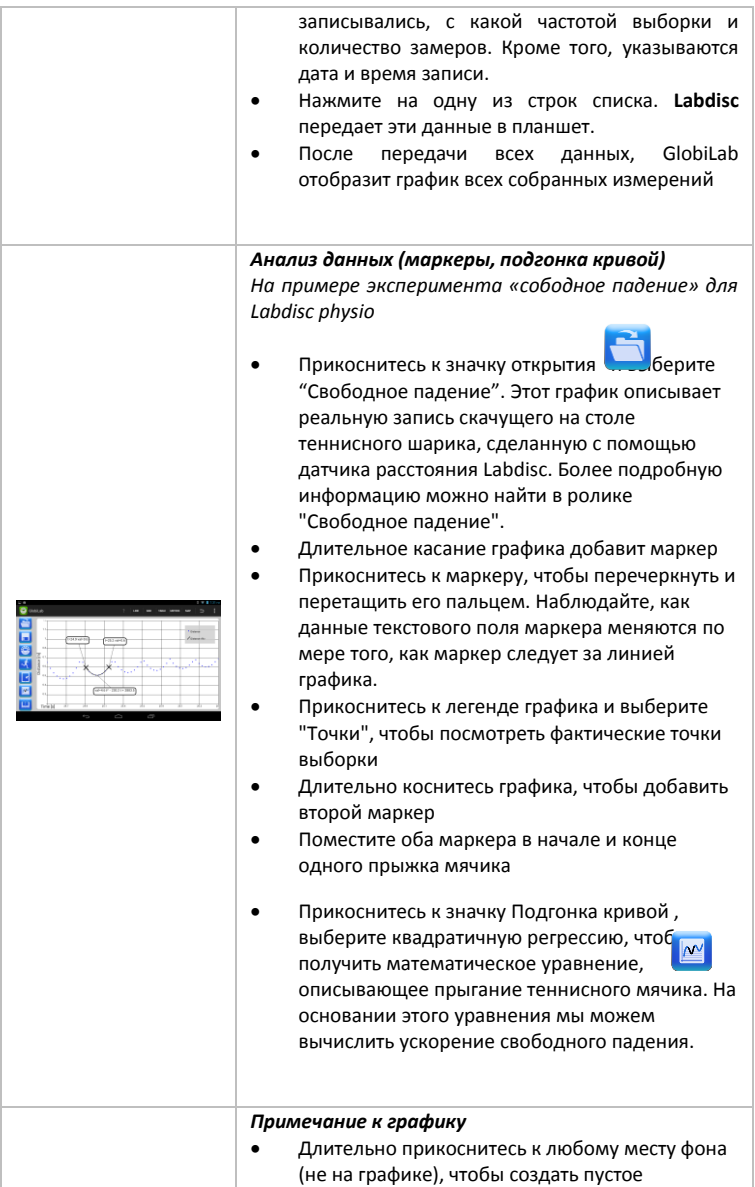

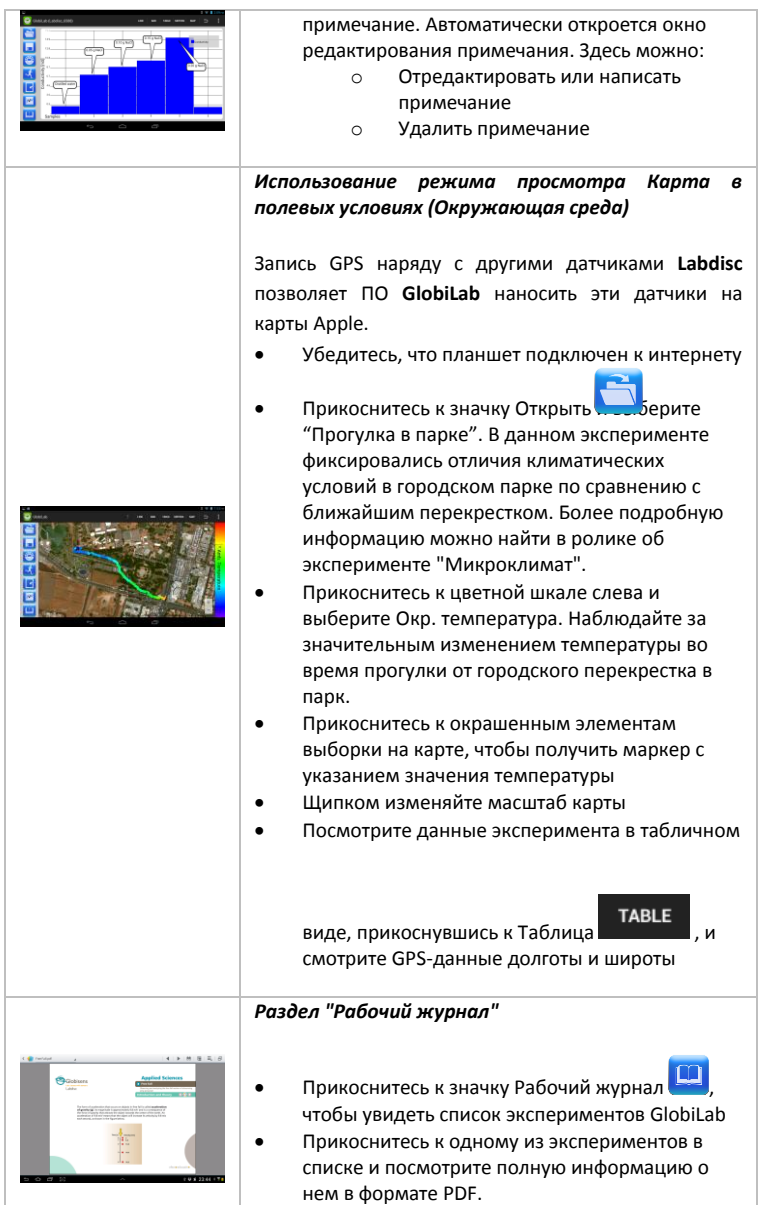

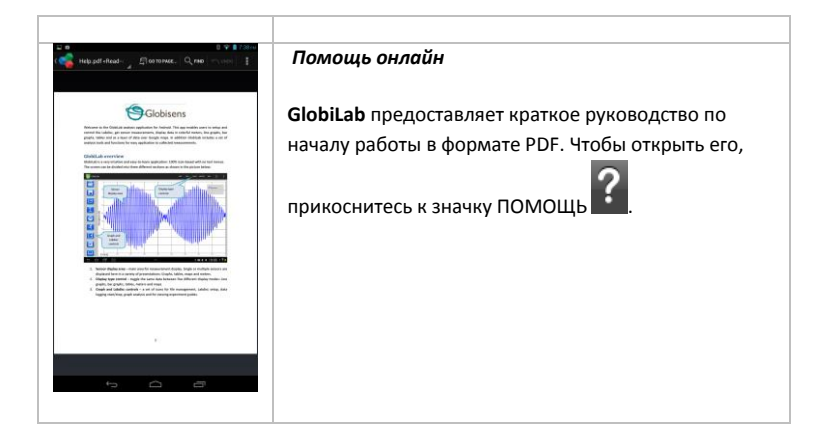

# <span id="page-28-0"></span>**3 Связь Labdisc – GlobiLab**

### <span id="page-28-1"></span>**3.1 Связь через USB**

После подключение кабеля USB между компьютером и **Labdisc,** ПО **GlobiLab** автоматически определяет USB-соединение и начинает связываться с **Labdisc**.

### <span id="page-28-2"></span>**3.2 Беспроводная связь через Bluetooth**

Перед первый установлением беспроводной связи с **Labdisc** необходимо добавить **Labdisc** к компьютеру в качестве устройства (процесс сопряжения). Сопряжение необходимо выполнять только один раз для каждого **Labdisc**, после чего компьютер сохраняет информацию о подключении, включая уникальное имя каждого **Labdisc**. Если нет ни одного **Labdisc**, подключенного через USB, компьютер будет автоматически пытаться установить беспроводное соединение с последним подключавшимся **Labdisc**. Чтобы подключиться к другому или новому **Labdisc**, щелкните правой кнопкой

7/127

мышки на значке Bluetooth в строке состояния **GlobiLab***,*

расположенной в нижнем правом углу экрана, а затем щелкните на **Labdisc,** к которому хотите подключиться.

### <span id="page-28-3"></span>**3.2.1 Сопряжение с ПК, работающим под ОС Windows**

- 1. Включите Labdisc. Убедитесь, что на **Labdisc** не отображается значок  $\mathsf{c}$ пящего режима  $\mathsf{U}$ . Если отображается, то нажмите любую кнопку, чтобы выйти из спящего режима.
- 2. Запустите ПО GlobiLab.
- 3. Щелкните правой кнопкой на значке Bluetooth, расположенном в  $\bigcirc$   $\bigcirc$  -/127 строке состояния в нижнем правом углу экрана
- 4. Из нового всплывающего меню выберите "Найти другие Labdiscs и датчики". Компьютер открывает диалоговое окно "добавить устройство" и начинает поиск Bluetooth-устройства.
- 5. Ваш Labdisc будет отображаться в виде *"Labdisc-xxxx"*, где "xxxx" последние четыре цифры серийного номера на ярлыке Labdisc.
- 6. Выберите это устройство и нажмите "Далее"
- 7. Включите Labdisc: Нажмите и удерживайте кнопку ПРОКРУТКА

, чтобы перевести Labdisc в режим сопряжения. Labdisc

издаст длинный звуковой сигнал, а на экране отобразится "ВТсопряжение ".

- 8. В диалоговом окне компьютера выберите второй вариант: "Введите код сопряжения с устройством" и нажмите "Далее".
- 9. В следующем диалоговом окне введите "1234" в качестве кода сопряжения и нажмите "Далее"
- 10. Подождите, пока компьютер завершит этот процесс и сообщит "Ваше устройство готово к использованию".
- 11. Щелкните правой кнопкой на значке Bluetooth в строке состояния. Выберите Labdisc, сопряжение с которым вы выполнили, и щелкните на нем.
- 12. Компьютер подключится к Labdisc, а значок Bluetooth станет синим (4) 3 7/127

### <span id="page-29-0"></span>**3.2.2 Сопряжение с ОС Mac**

.

- 1. Включите Labdisc. Убедитесь, что на **Labdisc** не отображается значок спящего режима  $\cup$ . Если отображается, то нажмите любую кнопку, чтобы выйти из спящего режима.
- 2. Откройте меню Bluetooth из меню Mac и выберите "Установить устройство Bluetooth..."
- 3. Откроется диалоговое окно. Ваш Labdisc будет отображаться в виде *"Labdisc-xxxx"*, где "xxxx" - последние четыре цифры серийного номера на ярлыке Labdisc.
- 4. Выберите это устройство и нажмите "Продолжить".
- 5. Mac по умолчанию постарается быстро установить сопряжение. Эта попытка будет неудачной, поскольку для сопряжения с Labdisc требуется ввести код.
- 6. Нажмите кнопку "Опции секретного кода..." и выберите опцию "Использовать особый секретный код". Введите код "1234", но пока не нажимайте "ОК".
- 7. Включите Labdisc: Нажмите и удерживайте кнопку ПРОКРУТКА

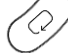

, чтобы перевести Labdisc в режим сопряжения. Labdisc издаст длинный звуковой сигнал, а на экране отобразится "ВТсопряжение ".

- 8. Нажмите кнопку "ОК" в диалоговом окне Mac.
- 9. Откройте ПО GlobiLab.
- 10. Щелкните правой кнопкой на значке **Bluetooth C** -127 расположенном в нижнем правом углу программы.

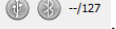

11. Выберите Labdisc, сопряжение с которым вы выполнили, и щелкните на нем. Компьютер подключится к **Labdisc,** а значок *Bluetooth* станет синим .

### <span id="page-30-0"></span>**3.2.3 Сопряжение с iPad**

1. Включите Labdisc. Убедитесь, что на **Labdisc** не отображается значок спящего режима  $\mathbb O$ . Если отображается, то нажмите любую кнопку, чтобы выйти из спящего режима.

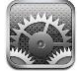

- 2. Запустите Настройки iPad
- 3. Откройте Bluetooth. Убедитесь, что Bluetooth на iPad включен.
- 4. В списке устройств щелкните на "*Labdisc-xxxx"*, где цифры хххх соответствуют последним 4 цифрам серийного номера на этикетке на задней крышке **Labdisc**.
- 5. Включите Labdisc: Нажмите и удерживайте кнопку ПРОКРУТКА

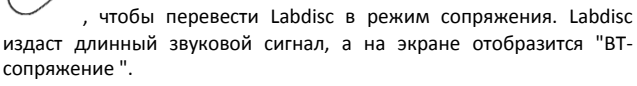

- 6. iPad запросит пин-код. Введите "1234" и нажмите Сопряжение.
- 7. iPad покажет, что **Labdisc-xxxx** подключен.
- 8. Запустите iOS-приложение GlobiLab **. Это приложение** автоматически подключится к Labdisc, с которым вы выполнили сопряжение.

### <span id="page-30-1"></span>**3.2.4 Сопряжение с ОС Android**

1. Включите Labdisc. Убедитесь, что на **Labdisc** не отображается значок спящего режима  $\cup$ . Если отображается, то нажмите любую кнопку, чтобы выйти из спящего режима.

- 2. На планшете, перейдите к настройкам и выберите*"Bluetooth"*
- *3.* Убедитесь, что соединение Bluetooth активно, затем включите "Искать устройства"
- 4. Включите Labdisc: Нажмите и удерживайте кнопку ПРОКРУТКА чтобы перевести Labdisc в режим сопряжения. Labdisc издаст длинный звуковой сигнал, а на экране отобразится "ВТ-сопряжение ".
- 5. В списке устройств на планшете прикоснитесь к "*Labdisc-xxxx"*, где цифры хххх соответствуют последним 4 цифрам серийного номера на этикетке на задней крышке **Labdisc**.
- 6. На планшете откроется диалоговое окно "Запрос Bluetooth-сопряжения" и отобразится "Введите пин-код устройства"
- 7. Введите код сопряжения "1234" и прикоснитесь к "ОК"
- 8. Процесс сопряжения завершен, и **Labdisc** появится в списке "сопряженные устройства" на планшете.
- 9. Откройте приложение GlobiLab на планшет
- 10. Прикоснитесь к значку опций в верхней панели действий и самый правый, три вертикальные точки)
- 11. Прикоснитесь к *"Подключить Labdisc"* и выберите название **Labdisc,**  которое вы хотели бы подключить (например, Labdisc\_1052).
- 12. Название приложения будет изменено на *"GlobiLab (Labdisc\_xxxx)",*  GlobiLab (Labdisc\_6588) что свидетельствует о подключении.

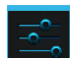

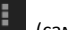